# JSLA会員サイトシステム 初回ログイン操作マニュアル

 $\mathbf{I}$ 

2024年4月1日(第1版)

# JSLA 会員サイトシステム 目次 **P1**

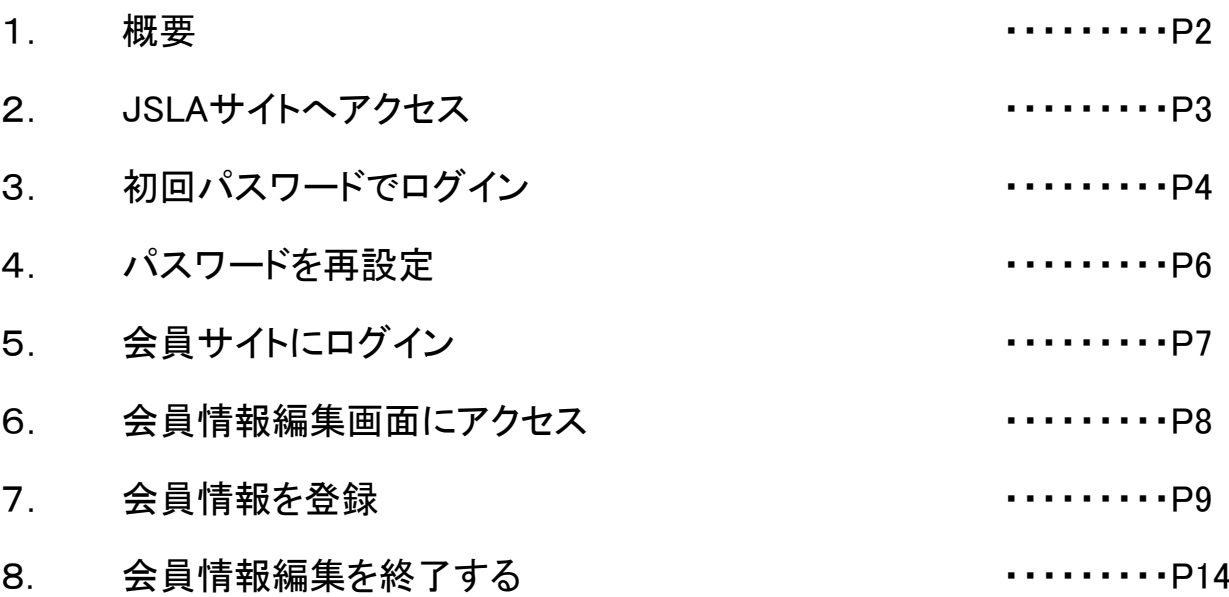

本マニュアルのお問合せ先

テクノプロ運用保守センター

代表メールアドレス: security-support-it@technopro.com

代表電話番号 : 045-287-1707

本書は、新JSLA会員サイトへの初回ログイン操作に関する操作マニュアルです。 パスワード初期化に関する通知メールを受領後、メールの指示に従い、 本書の作業を実施してください。

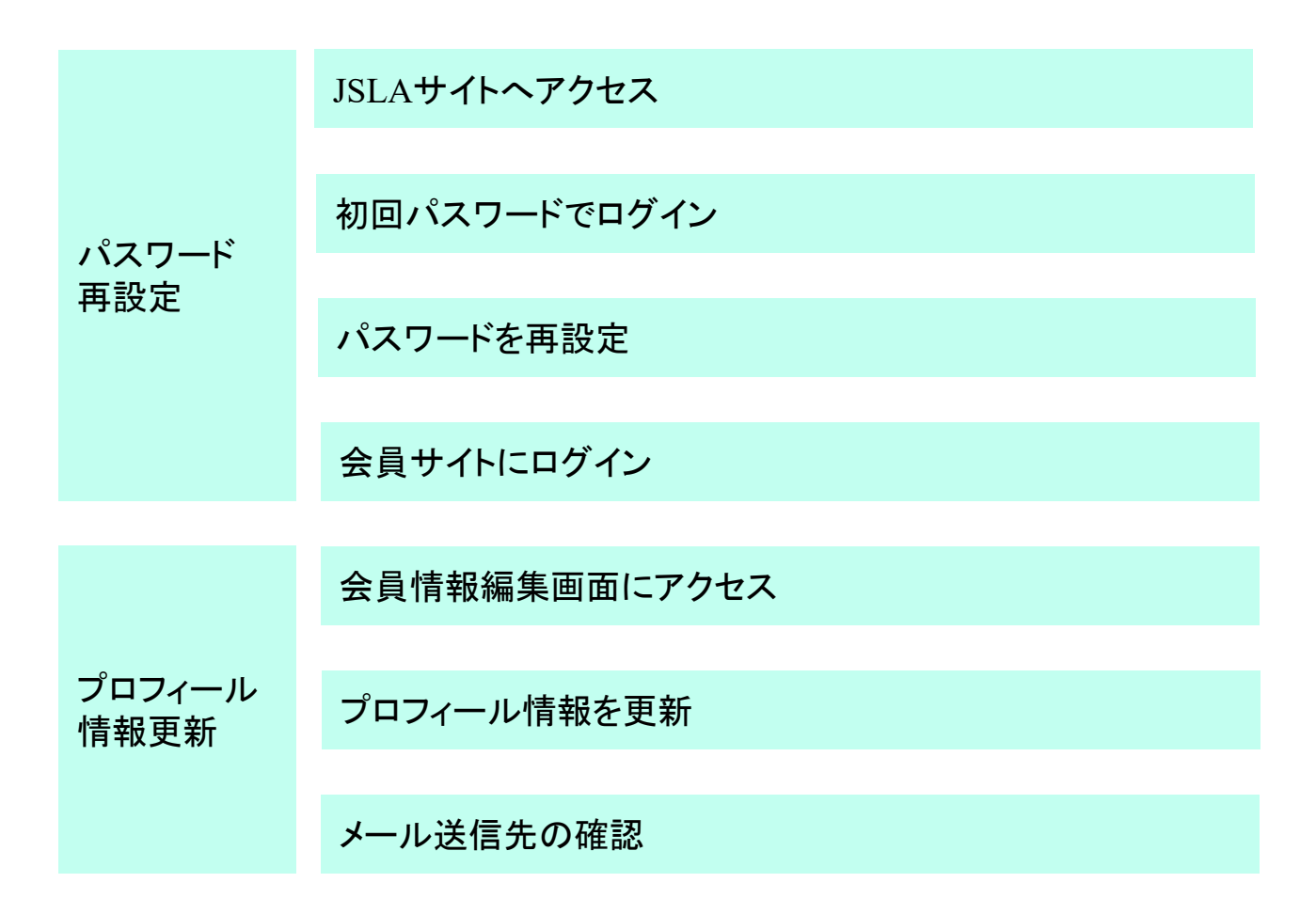

#### 【推奨環境】

推奨するOS Windows10、Windows11

推奨するブラウザ Chrome、Firefox、Microsoft Edge、Mac版Safari

※ 各最新バージョンとなり、過去のバージョンでの動作保証はしておりません ※ 本書は「Win10/Chrome」でアクセスした場合を例示いたします

① 初回パスワードの通知メールを受信

メール本文へログインIDと初回用パスワードを記載しています。

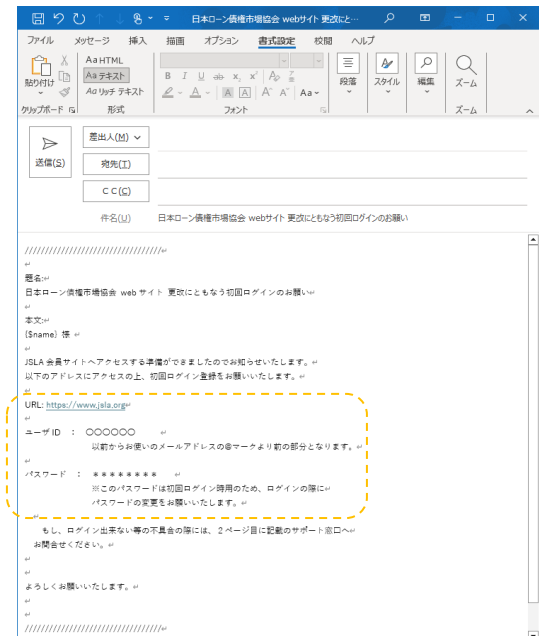

## ② JSLAサイト <https://www.jsla.org/> にアクセスします

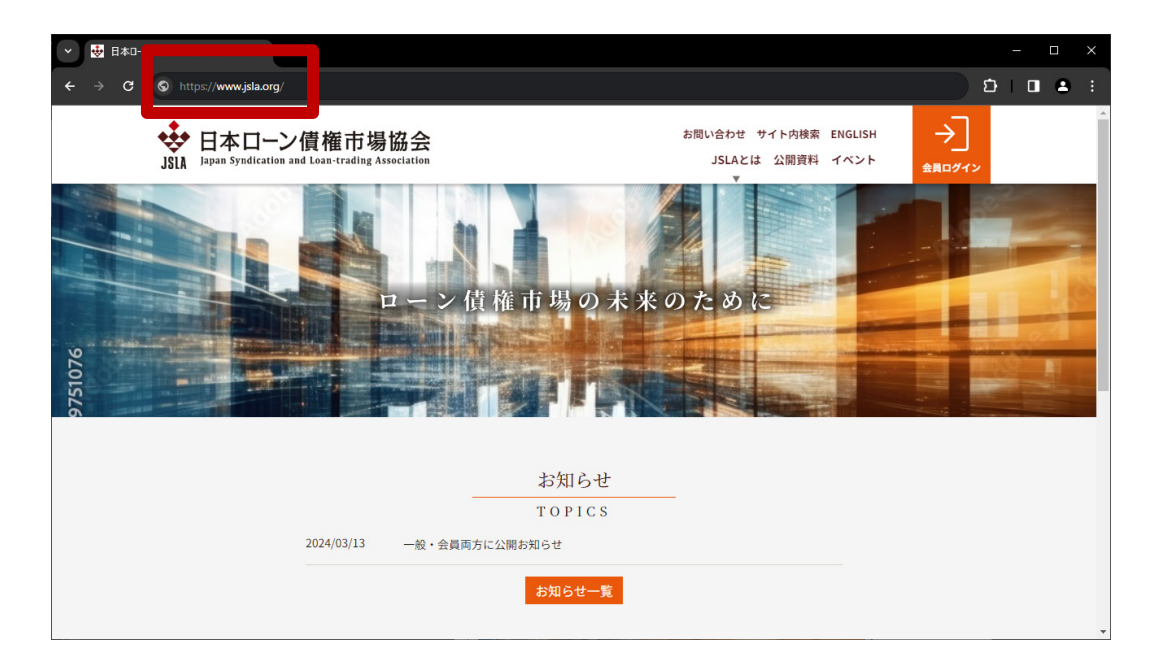

① サイト右上に表示されている「会員ページ」を押下しログイン画面を表示します

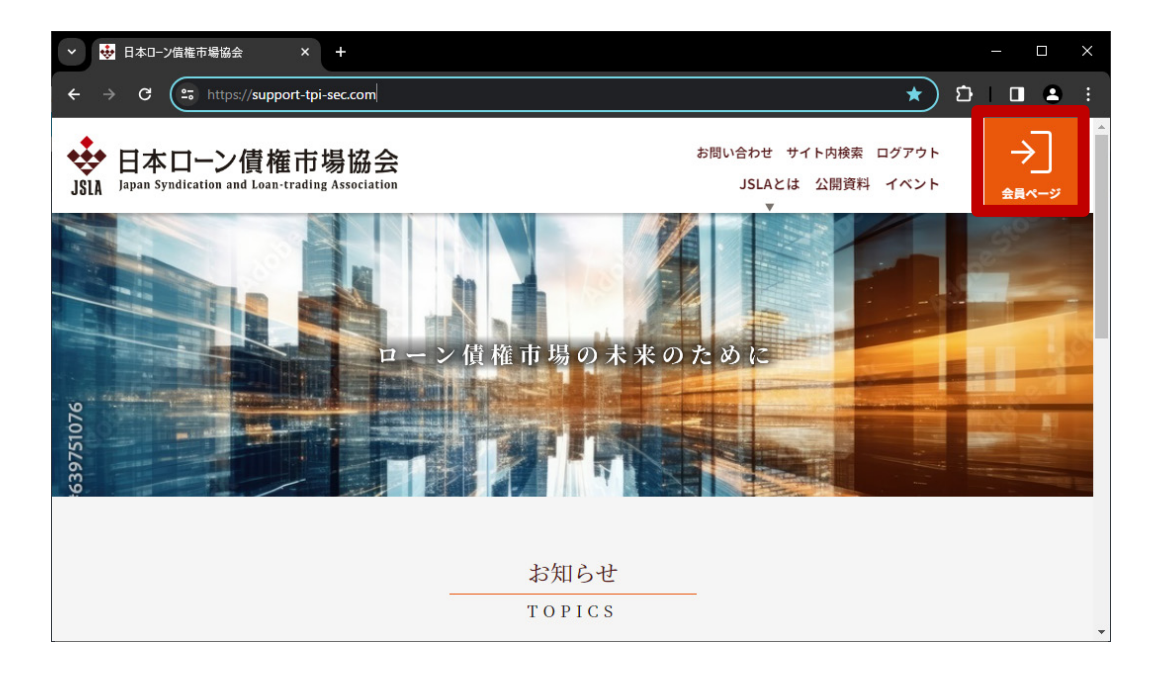

#### ② サインイン画面が表示される

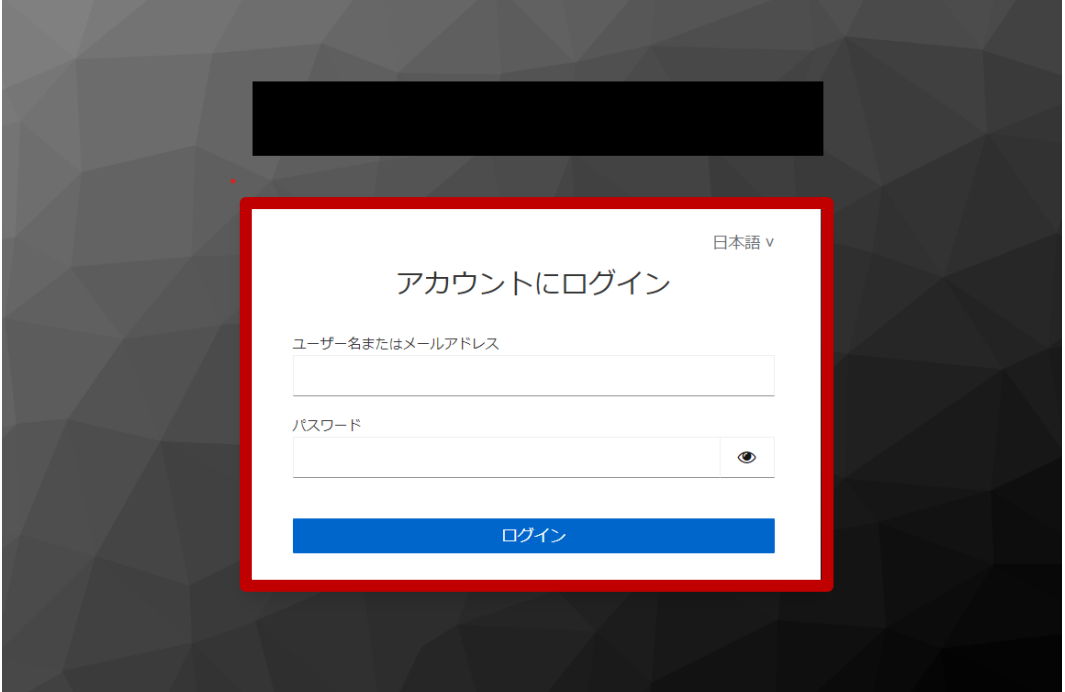

③ 通知メールに記載のIDと初回パスワードを入力し、「ログイン」を押下します

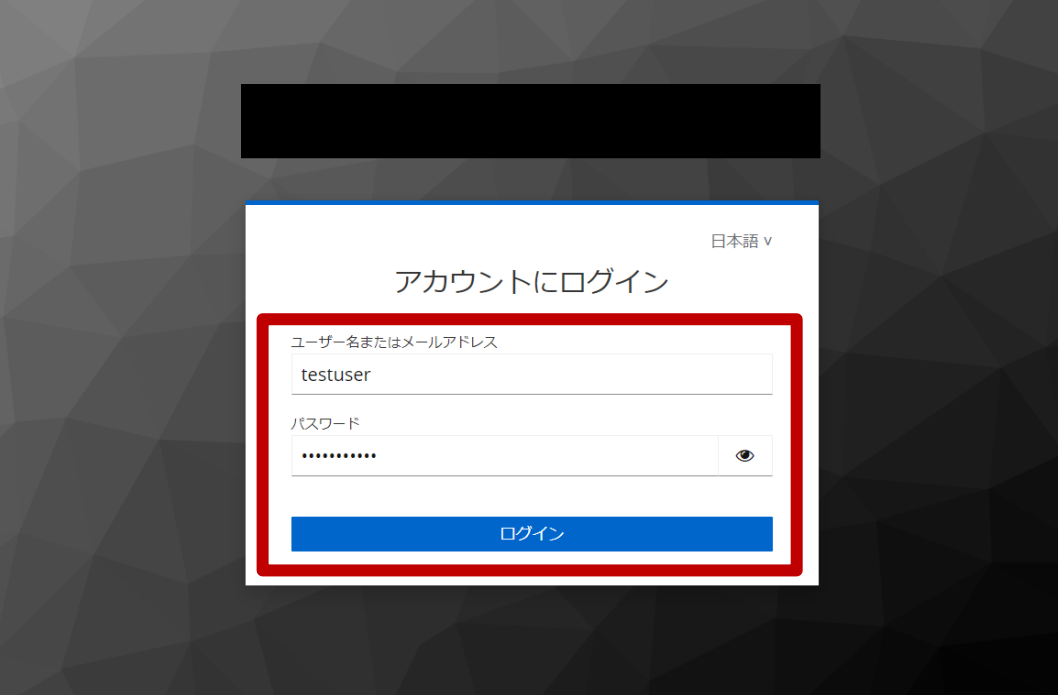

<注意事項>

リニューアルに伴うシステム制約により、一部の会員に於きまして会員IDが 変更となります。通知メール記載のIDにてログインをお願いします。

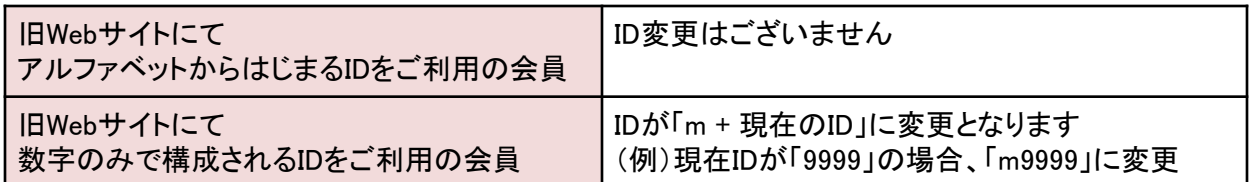

- ① パスワード更新画面が表示されます
- ② 新しいパスワードを設定し、「送信」を押下します

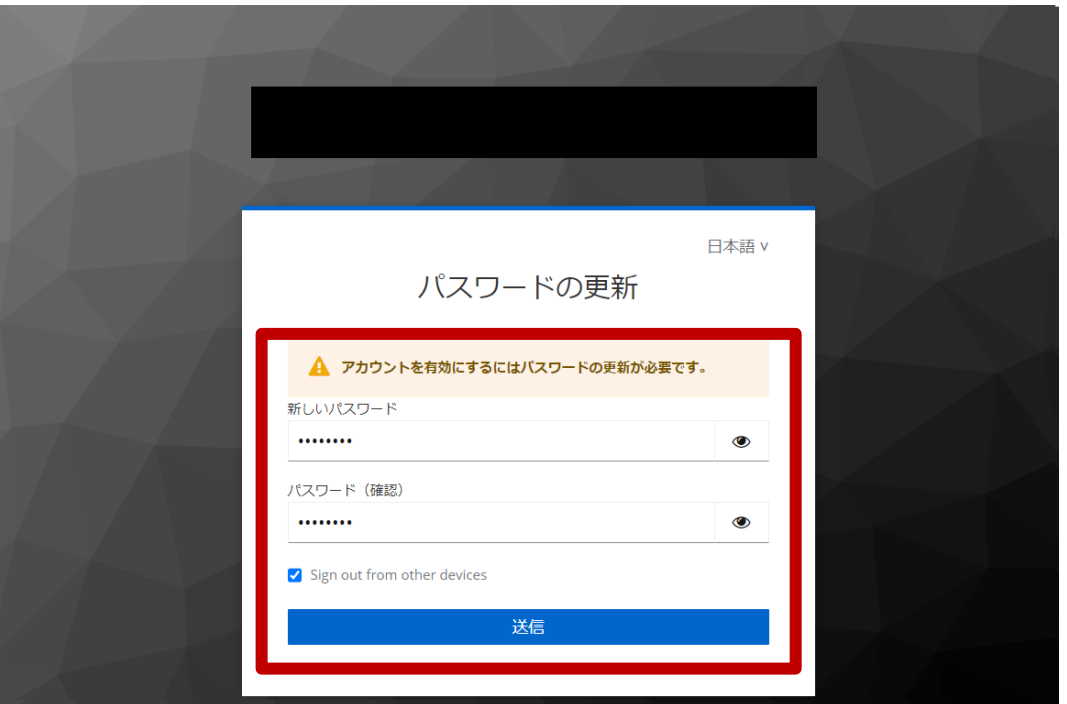

- ※ 再設定後のパスワードは設定者にて管理してください
- ※ 社内関係者に、新パスワードの周知をお願いいたします

<注意事項>

パスワードは、以下条件を満たす必要があります。

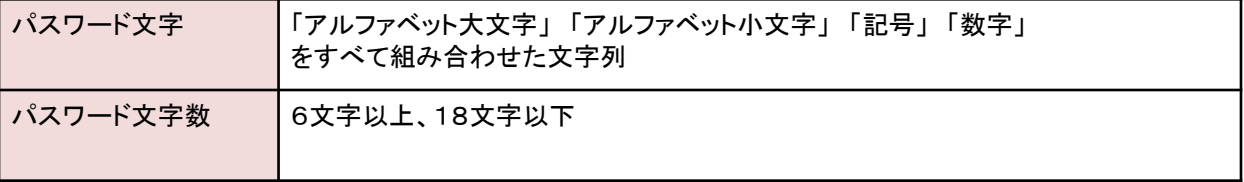

## ① 会員サイトが表示されます

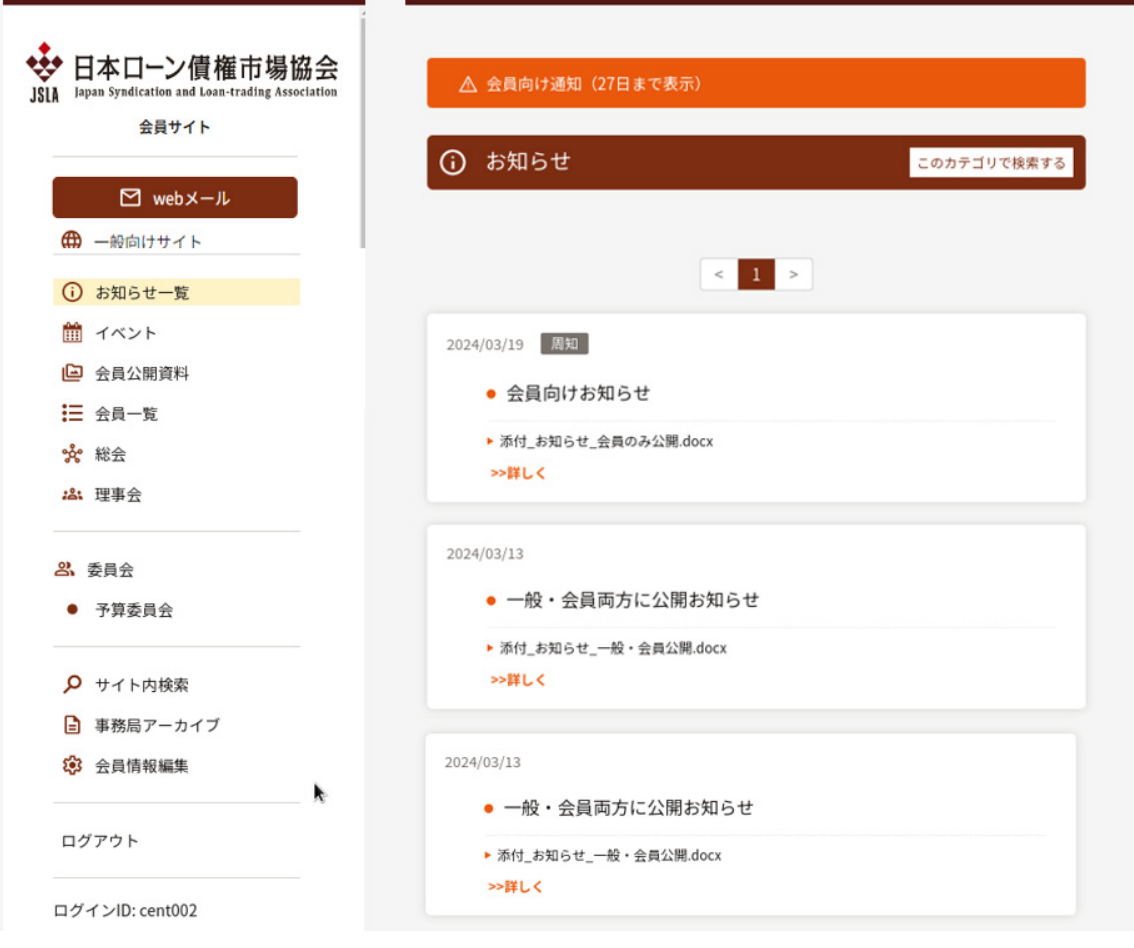

① プロフィール登録のため、左側メニュー下方の「会員情報編集」を押下します

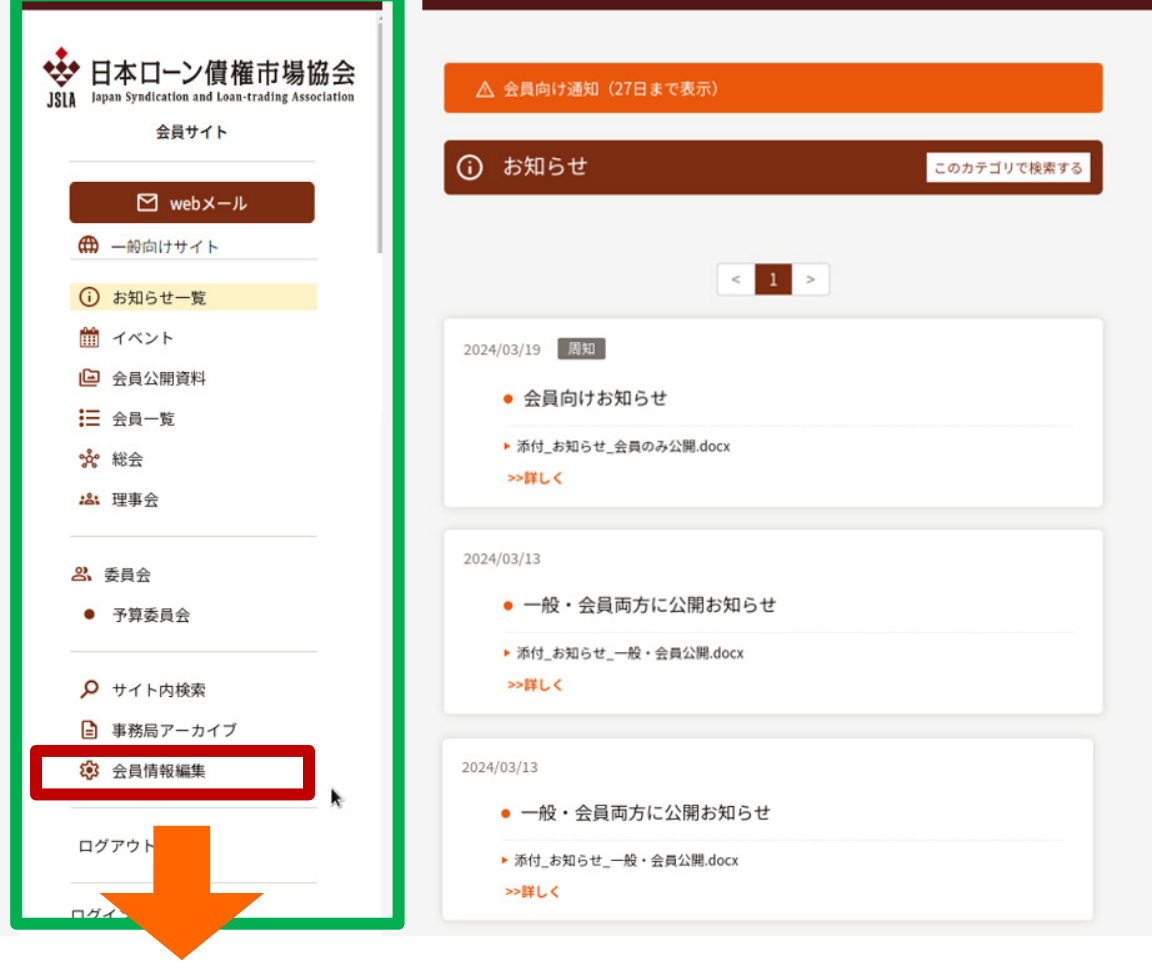

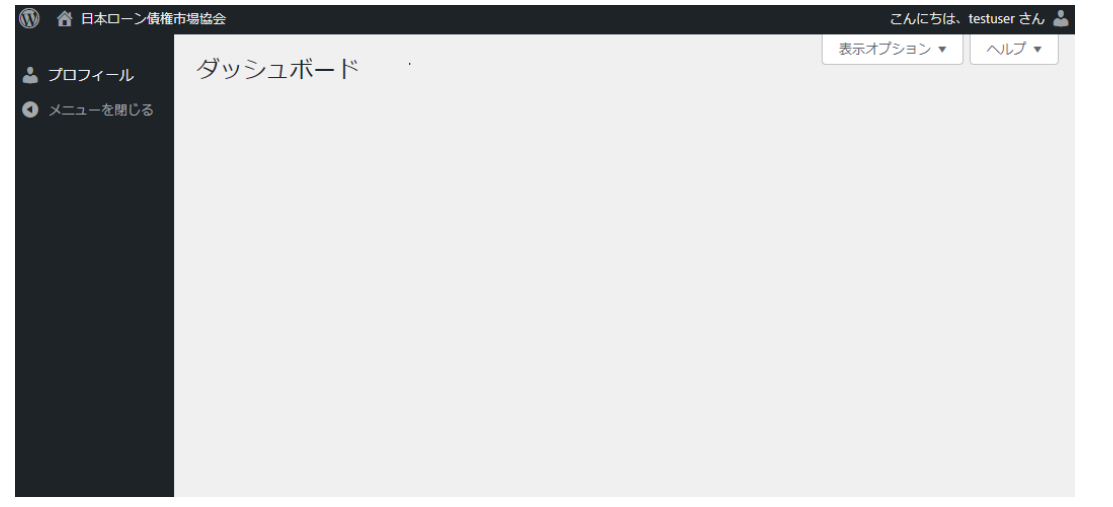

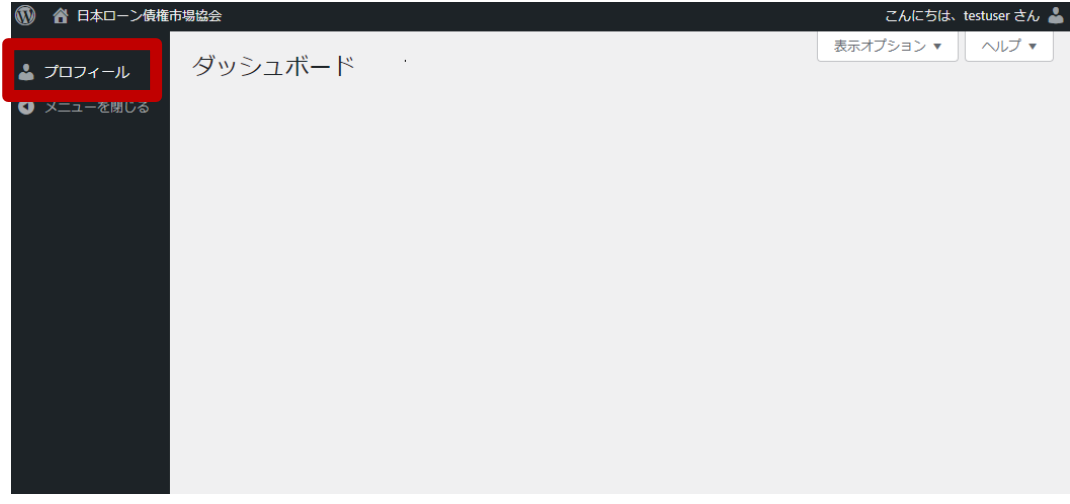

#### ② ユーザー情報を確認・編集

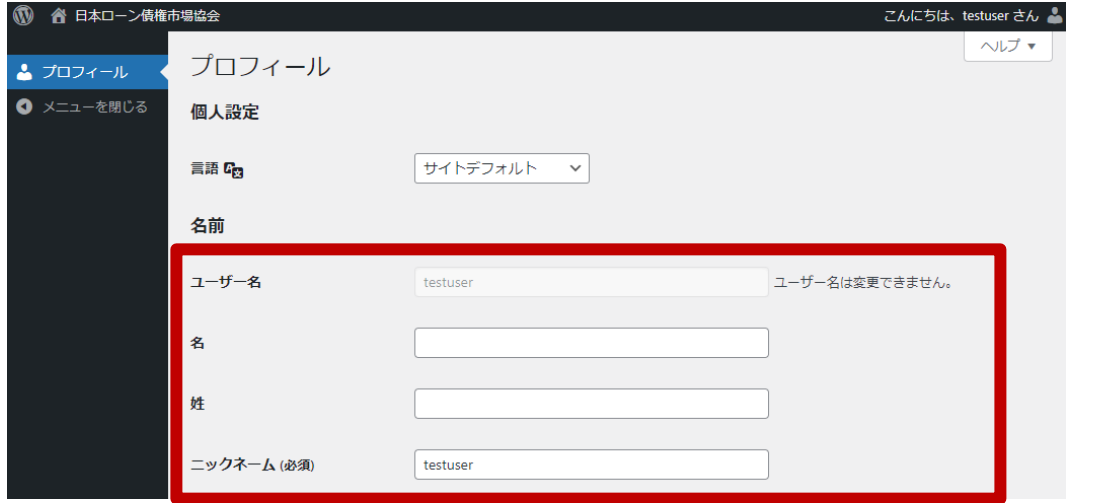

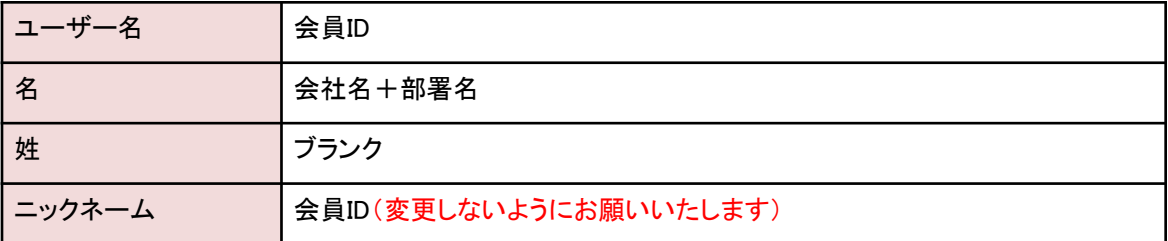

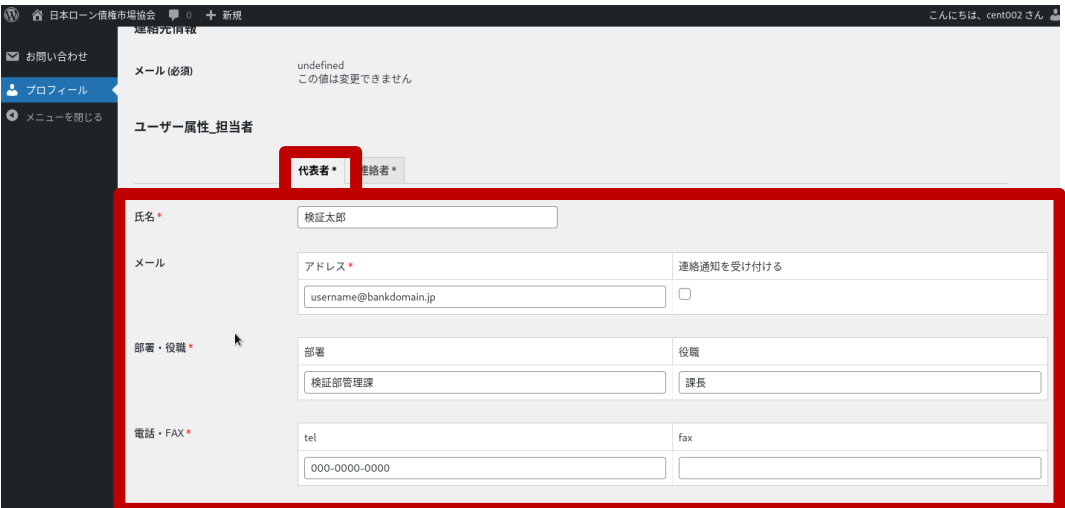

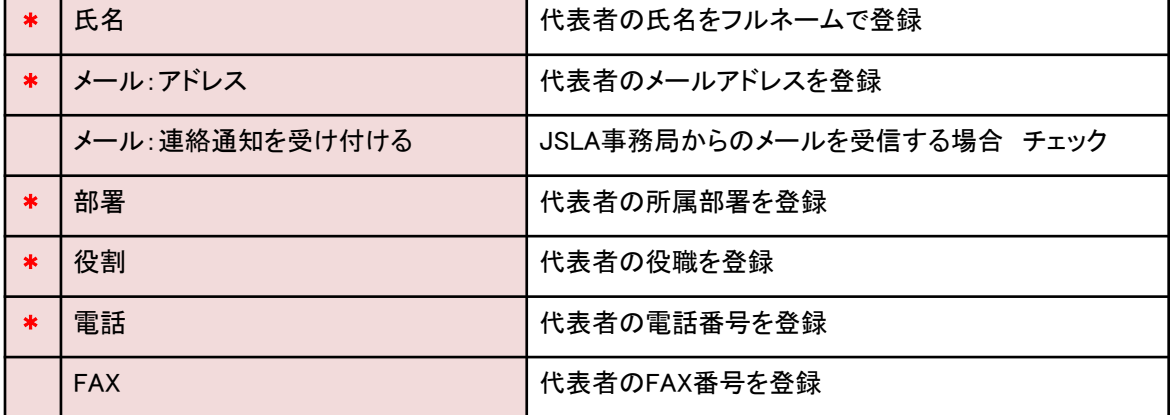

\* 入力必須項目

- ④ 続けて、「連絡者」タブの情報を確認・修正
- ※ JSLA事務局からの連絡窓口ならびにパスワード初期化の通知先を意味します

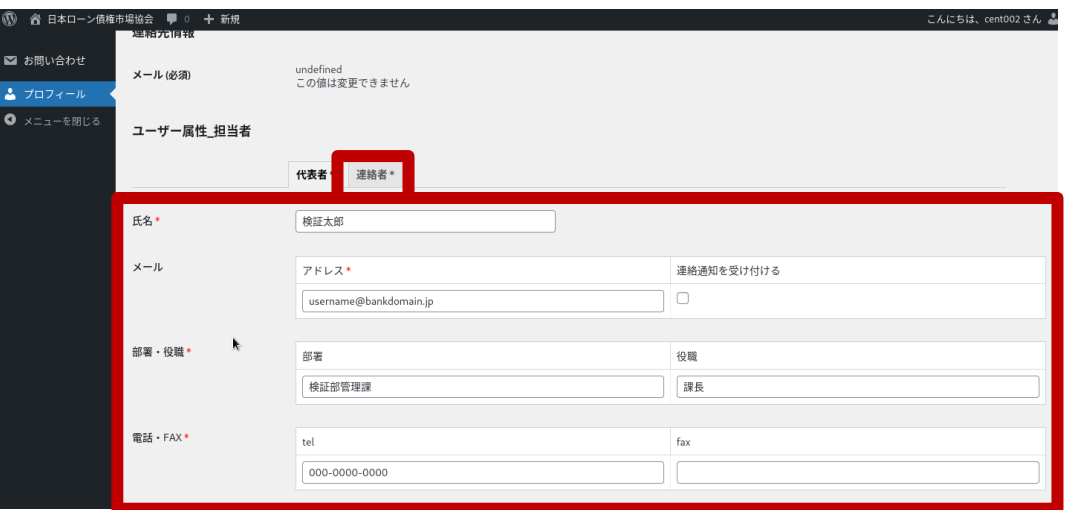

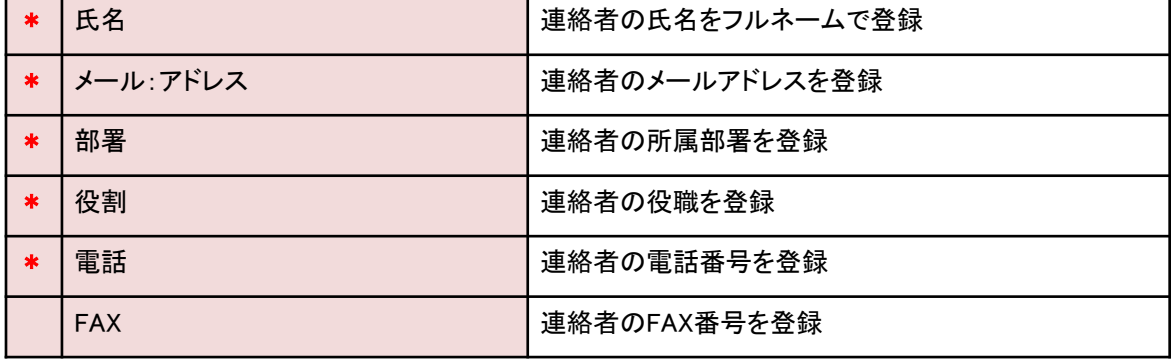

\* 入力必須項目

- ⑤ 続けて、「委員長・委員」「通知先メールの送付先」の情報を確認・修正
- ※ 「委員長・委員」とは、JSLA活動に取り組んでいただく方を意味し、

JSLA事務局からのメールの転送先となります

- ※ 氏名や電話番号と紐づけで管理できるのは「委員長・委員」の5名となります
- ※ 不足する場合は「通知メールの送付先」もご活用ください(10名まで登録可)

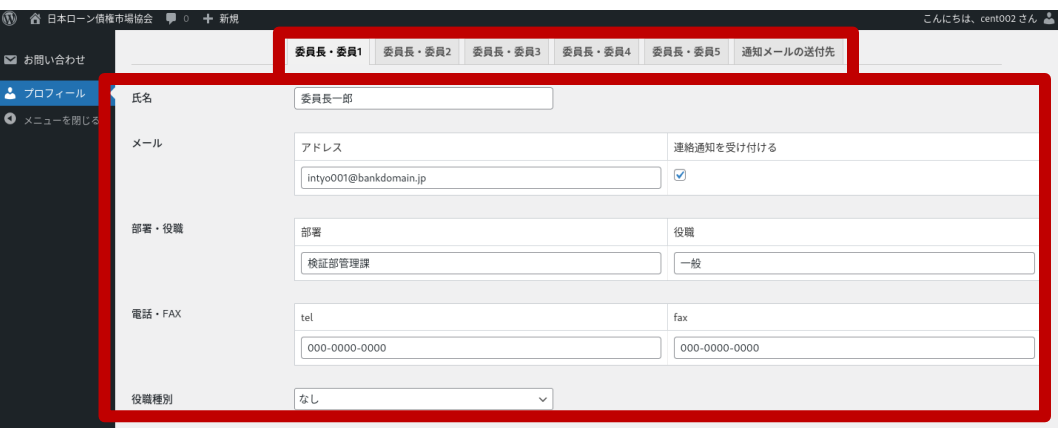

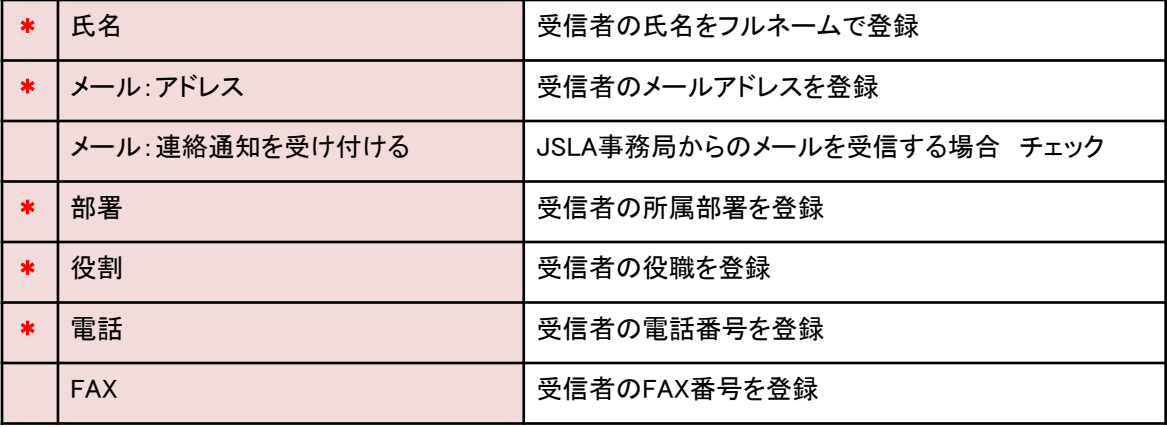

\* 入力必須項目

⑥ 情報の確認・更新が済んだら、画面最下部にある「プロフィールを更新」を

#### 押下します

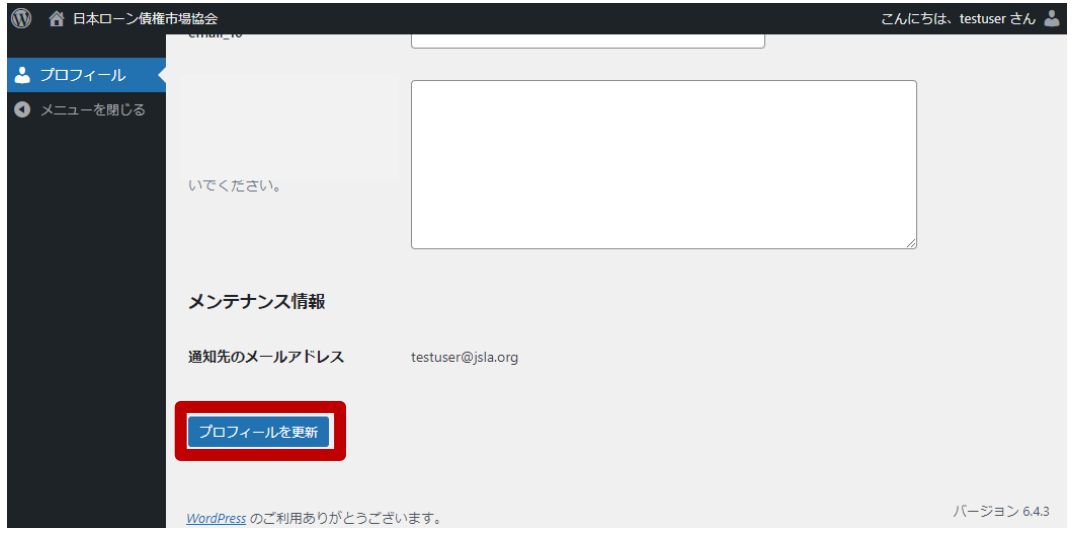

⑦ 「プロフィールを更新しました」のメッセージにて、正常完了を確認します

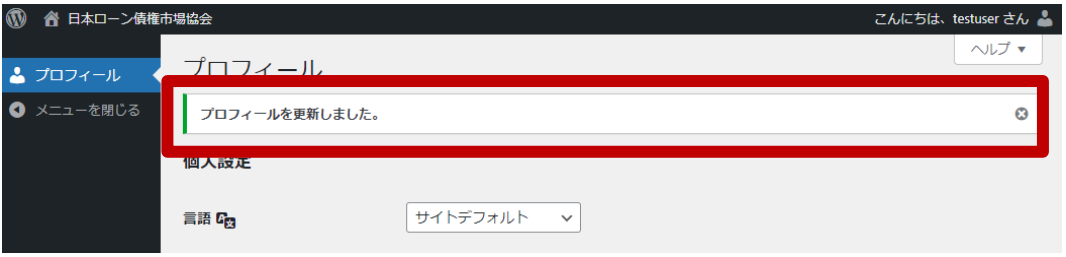

① JSLAサイトに戻るには、画面左上の「日本ローン債権市場協会」に マウスポイントを合わせ、「サイト表示」を押下します

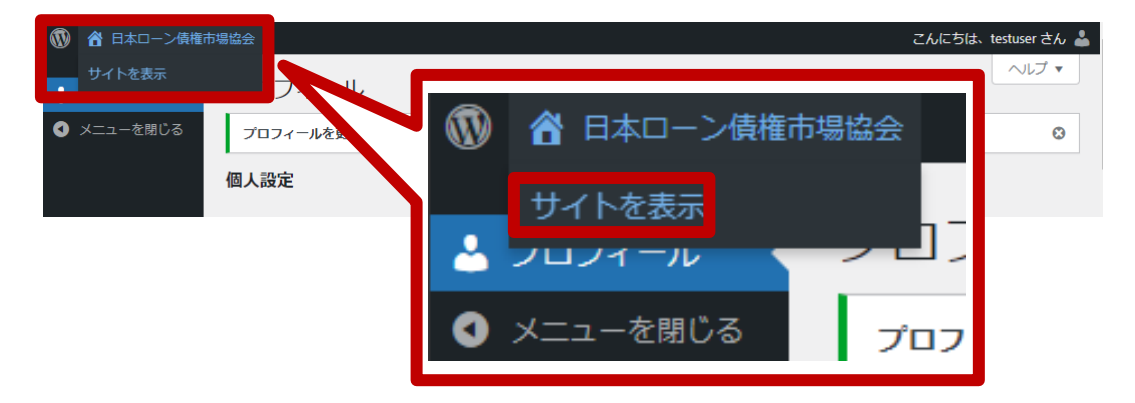

新JSLA会員サイトへの初回ログイン操作に関する説明は以上です。

本マニュアルのお問合せ先

JSLA<br>会員サ<u>イトシステム</u>

テクノプロ運用保守センター

代表メールアドレス: security-support-it@technopro.com

代表電話番号 : 045-287-1707